# Tesorería General de la Seguridad Social

Subdirección General de Afiliación, Cotización y Recaudación en Periodo Voluntario

# Informe de cambios en las actualizaciones fuera de plazo de liquidaciones SLD

Manual de usuario (RED)

Febrero de 2021

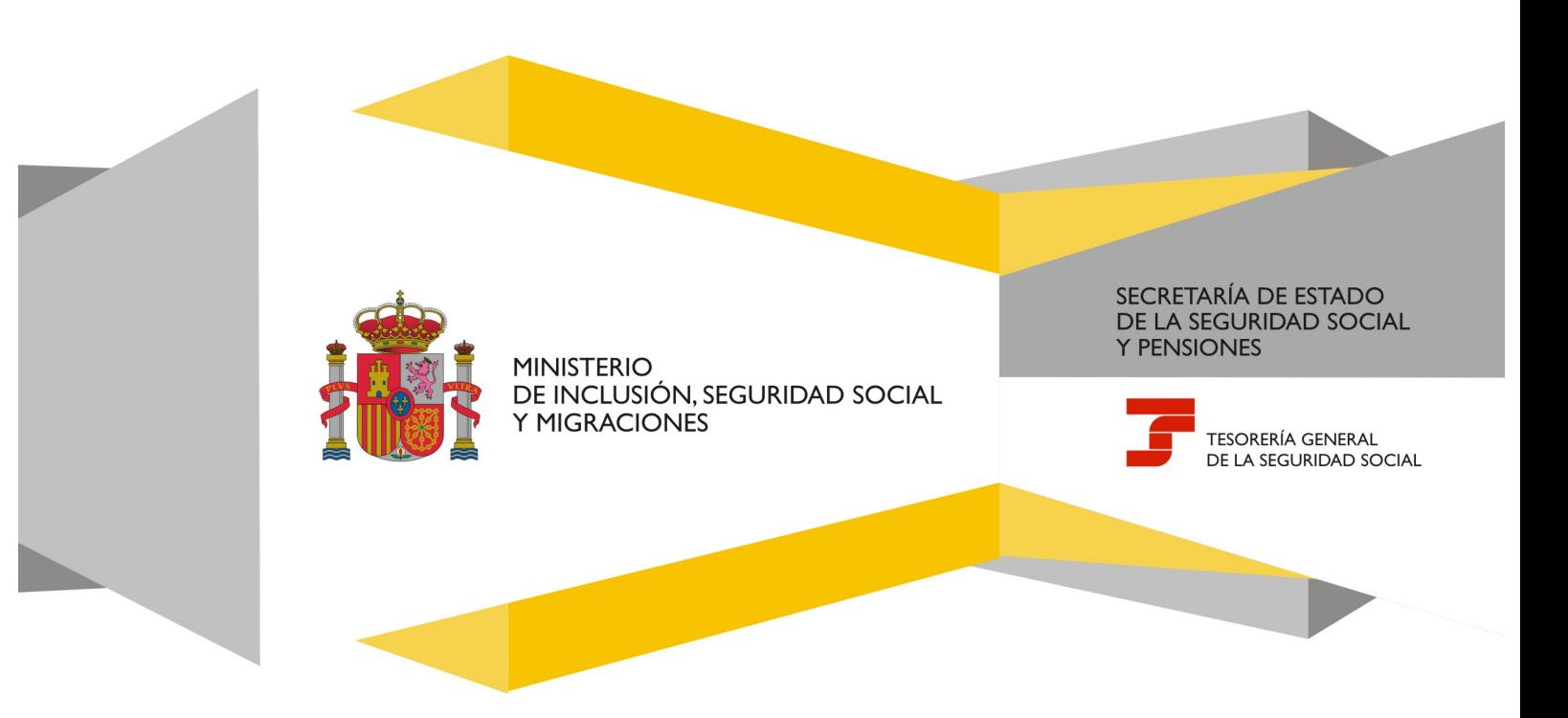

## Informe de cambios en las actualizaciones fuera de plazo de liquidaciones SLD Manual de usuario

# Índice de Contenidos

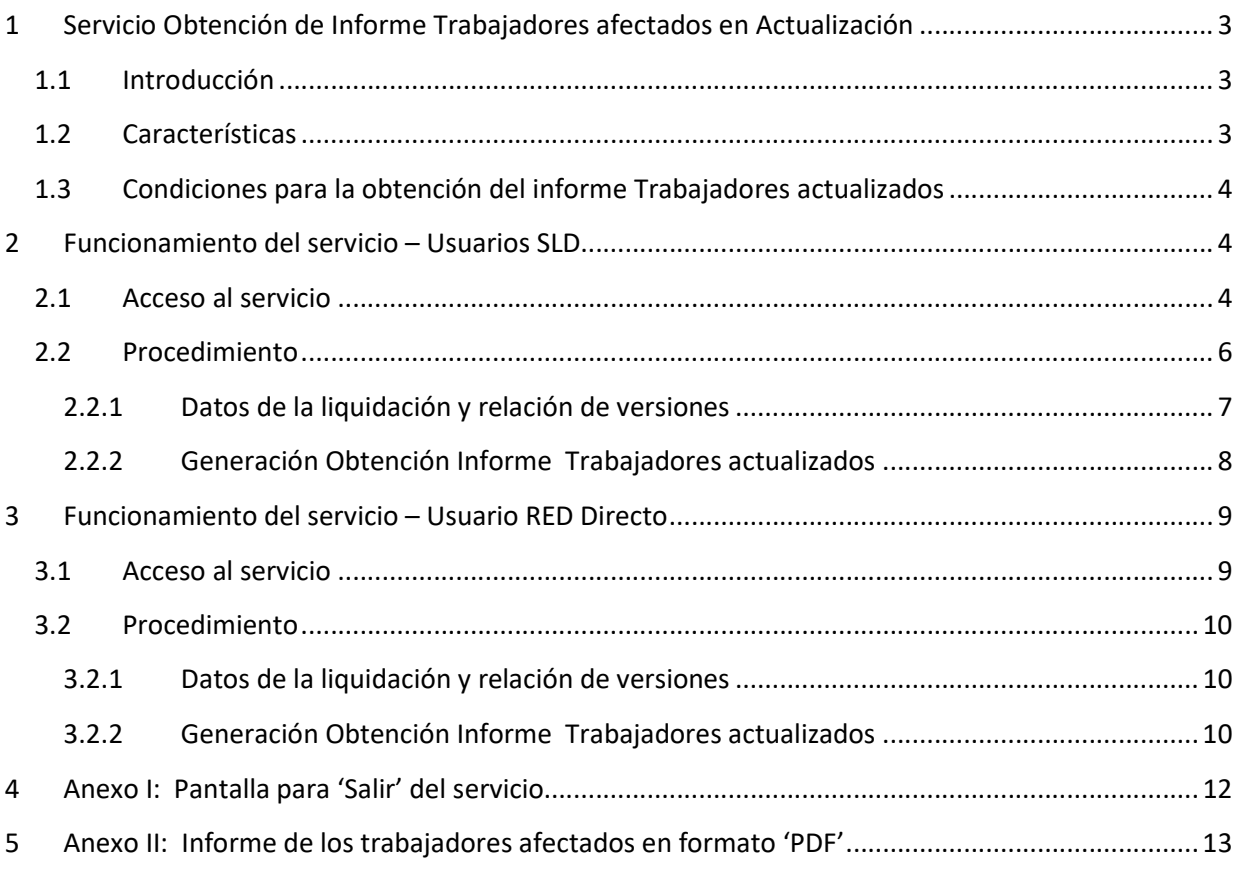

2

## 1 Servicio Obtención de Informe Trabajadores afectados en Actualización

#### 1.1 Introducción

La Tesorería General de la Seguridad Social (en adelante TGSS), en cumplimiento de su compromiso de ofrecer mayor calidad en los servicios a los Autorizados RED, ha ampliado las posibilidades que ofrece el Sistema RED, diseñando una nueva funcionalidad que permite obtener el informe de detalle de los trabajadores afectados en cada una de las actualizaciones fuera de plazo que se realicen de una misma liquidación respecto de la liquidación anterior.

Esta funcionalidad se incluye dentro de los servicios RED a los que tiene acceso el autorizado RED a través de la página web de la Seguridad Social. Es un servicio adecuado tanto para usuarios de SLD como de RED Directo y estará disponible tanto para el usuario principal de una autorización como para sus usuarios secundarios.

En el presente manual se explican los pasos que deben seguir los usuarios del Sistema RED para la utilización de esta nueva funcionalidad denominada "Servicio Obtención Informe Trabajadores afectados en Actualización".

#### 1.2 Características

Este Servicio facilita un informe con los trabajadores que resultan afectados en la actualización fuera de plazo reglamentario de una versión de una liquidación respecto a su versión anterior y ofrece los siguientes datos:

- Datos de la liquidación seleccionada, cuyas versiones se van a comparar:
	- o Número de liquidación
	- o Periodo de liquidación: desde <mes(mm)año(aaaa)> hasta <mes(mm)aaaa(año)>
	- o Tipo de Liquidación
	- o Colegio Concertado (cuando proceda)
	- o CCC (Código de Cuenta de Cotización)
	- o Razón Social
- Datos de las versiones de la liquidación que se van a comparar:
	- o Anterior: número de la versión anterior a la seleccionada
	- o Importe total: de la versión anterior a la seleccionada
	- o Número de trabajadores: de la versión anterior a la seleccionada
	- o Última: número de la versión seleccionada
	- o Importe total: de la versión seleccionada
	- o Número de trabajadores de la versión seleccionada
- Detalle de los trabajadores afectados por la actualización seleccionada:
	- o NAF: Número Afiliación de cada Trabajador afectado.
	- o ACT: Tipo de cambio realizado (Modificación o Baja)
	- o Periodo: mes(mm) año(aaaa)
	- o IPF: Identificación Persona Física del trabajador
	- o Apellidos y Nombre del trabajador en formato CAF
	- o Imp. Ant Rectif: Importe del NAF y Periodo en la versión anterior a la seleccionada
	- o Imp. Ult Rectif: Importe del NAF y Periodo en la versión seleccionada

Manual de usuario

 $\overline{\mathcal{A}}$ 

## 1.3 Condiciones para la obtención del informe Trabajadores actualizados

La utilización del "Servicio Obtención Informe Trabajadores afectados en Actualización" exige los siguientes requisitos:

 Se debe anotar el Número de la Liquidación (N.Liq) para la que se quiere comparar dos de sus versiones (NRL).

Si la liquidación no existe, no se podrá continuar y se mostrará el siguiente mensaje: 0023 – NO EXISTEN DATOS PARA LA SELECCIÓN INTRODUCIDA

 Si la liquidación que se consulta no ha sido rectificada fuera del plazo de presentación, no se podrá obtener el informe.

Si se teclea un número de liquidación y no hay rectificación se muestra el siguiente error:

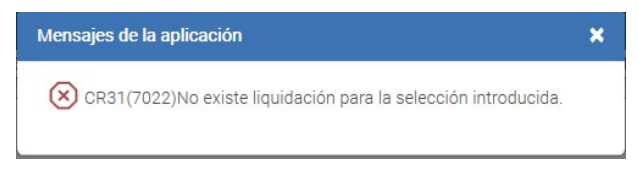

## 2 Funcionamiento del servicio – Usuarios SLD

#### 2.1 Acceso al servicio

Para entrar en este servicio, en primer lugar se debe acceder, desde el navegador de Internet, a la página web de la Seguridad Social (www.seg-social.es).

Una vez en esta página, pulsar sobre el icono "Acceso Sistema RED on-line" que aparece en la parte inferior de la pantalla, dentro del apartado "A un clic".

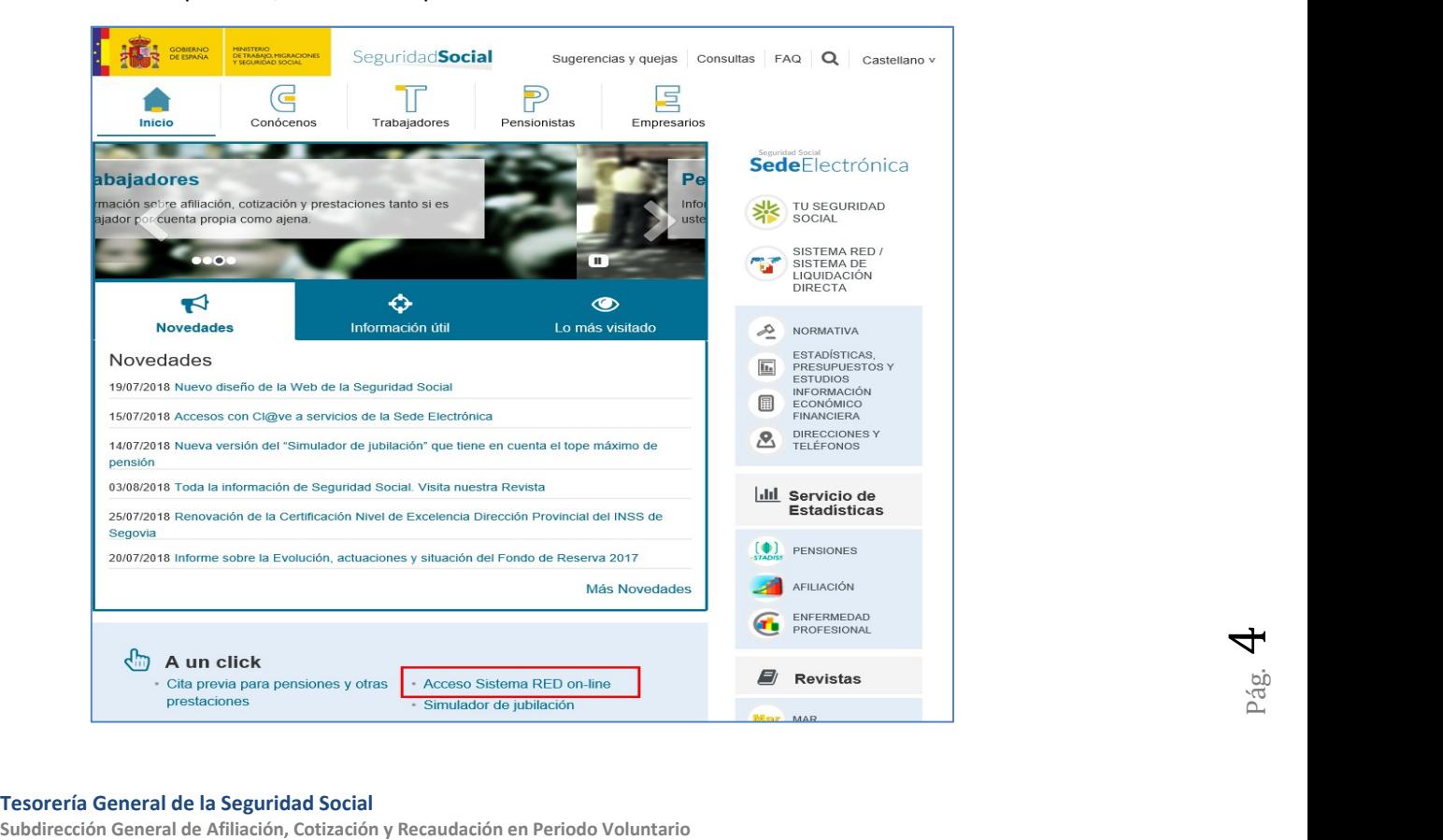

### Informe de cambios en las actualizaciones fuera de plazo de liquidaciones SLD Manual de usuario

A continuación se abre una nueva ventana en la que el usuario deberá seleccionar un Certificado Digital incluido en la lista de certificados admitidos,

Para la identificación mediante CERTIFICADO DIGITAL, se debe seleccionar el Certificado Digital con el que desea realizar la consulta y pulsar "Aceptar".

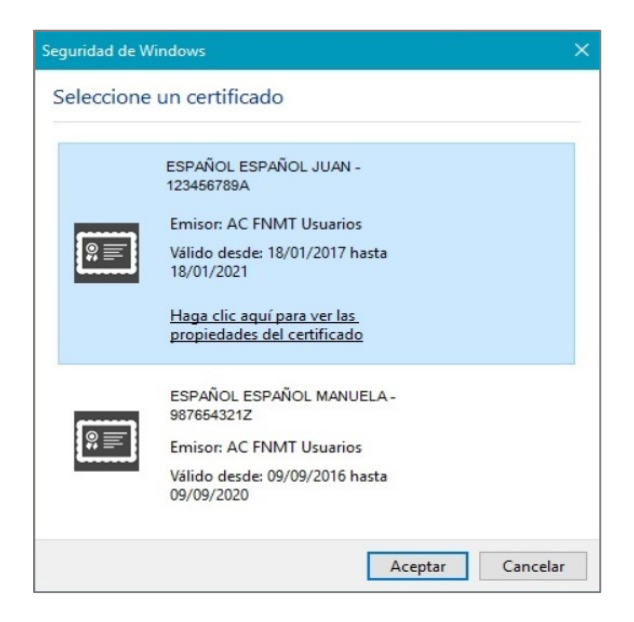

Una vez seleccionado el certificado e introducida la correspondiente contraseña el sistema procederá a autenticar al usuario.

Tras validar el usuario y la contraseña, el usuario accede a la siguiente pantalla:

El usuario debe seleccionar la opción "Cotización SLD Remesas", ubicada en el apartado "Cotización Online".

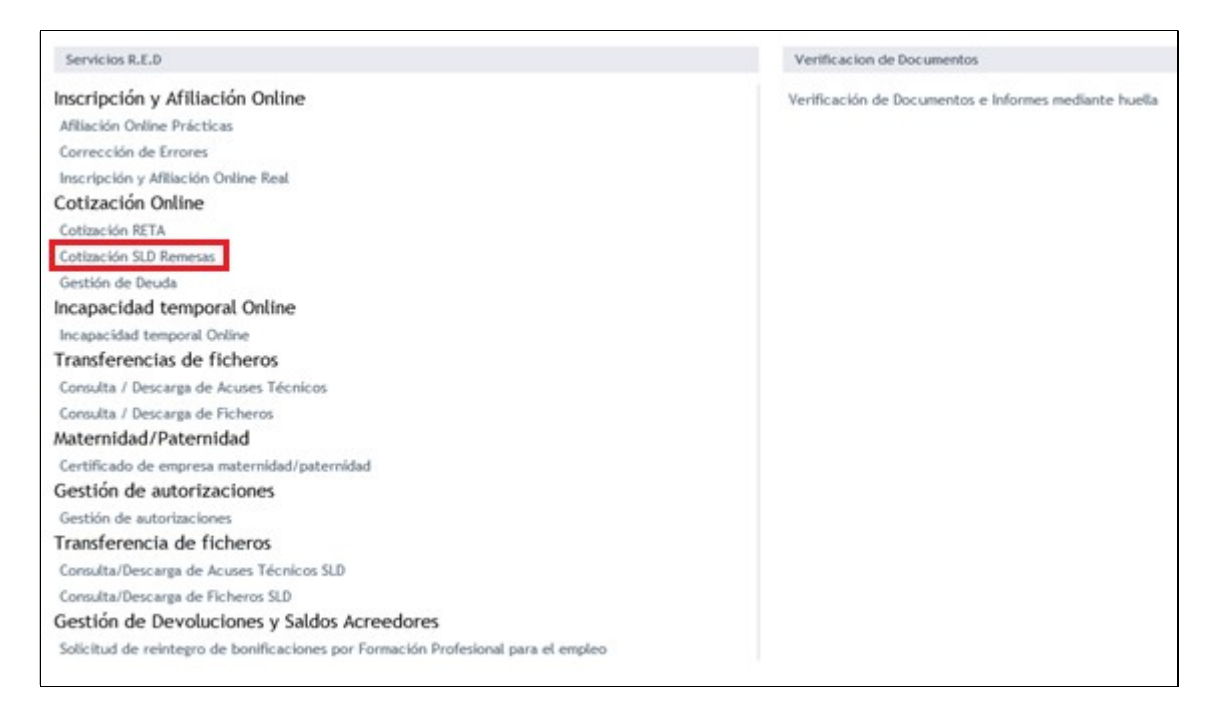

Al seleccionar dicha opción, el usuario accede a la siguiente pantalla:

Manual de usuario

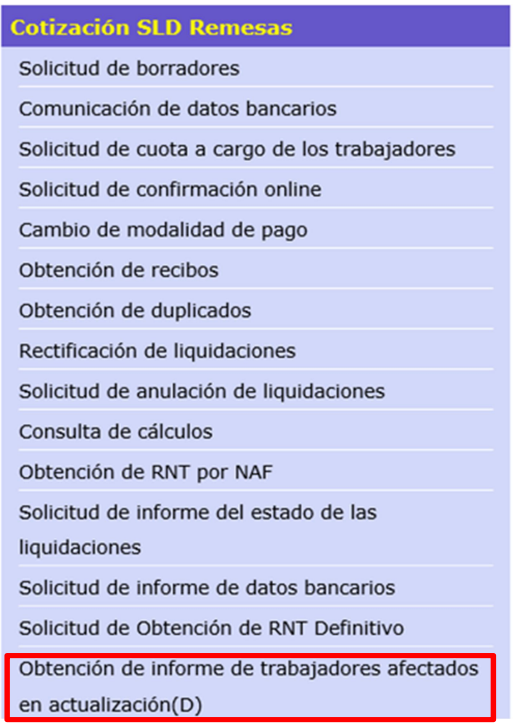

El usuario debe seleccionar la opción "Obtención de informe de trabajadores afectados en actualización" para entrar al servicio.

#### 2.2 Procedimiento

En la pantalla inicial del "Servicio Obtención Informe Trabajadores afectados en Actualización" el usuario deberá seleccionar la liquidación con la que quiere trabajar.

En el caso de que el usuario pertenezca a varias Autorizaciones, aparecerá en primer lugar una pantalla con sus números de autorizado y Razón Social en la que debe elegir con cuál de ellos quiere operar, pinchando en el número de Autorizado que corresponda:

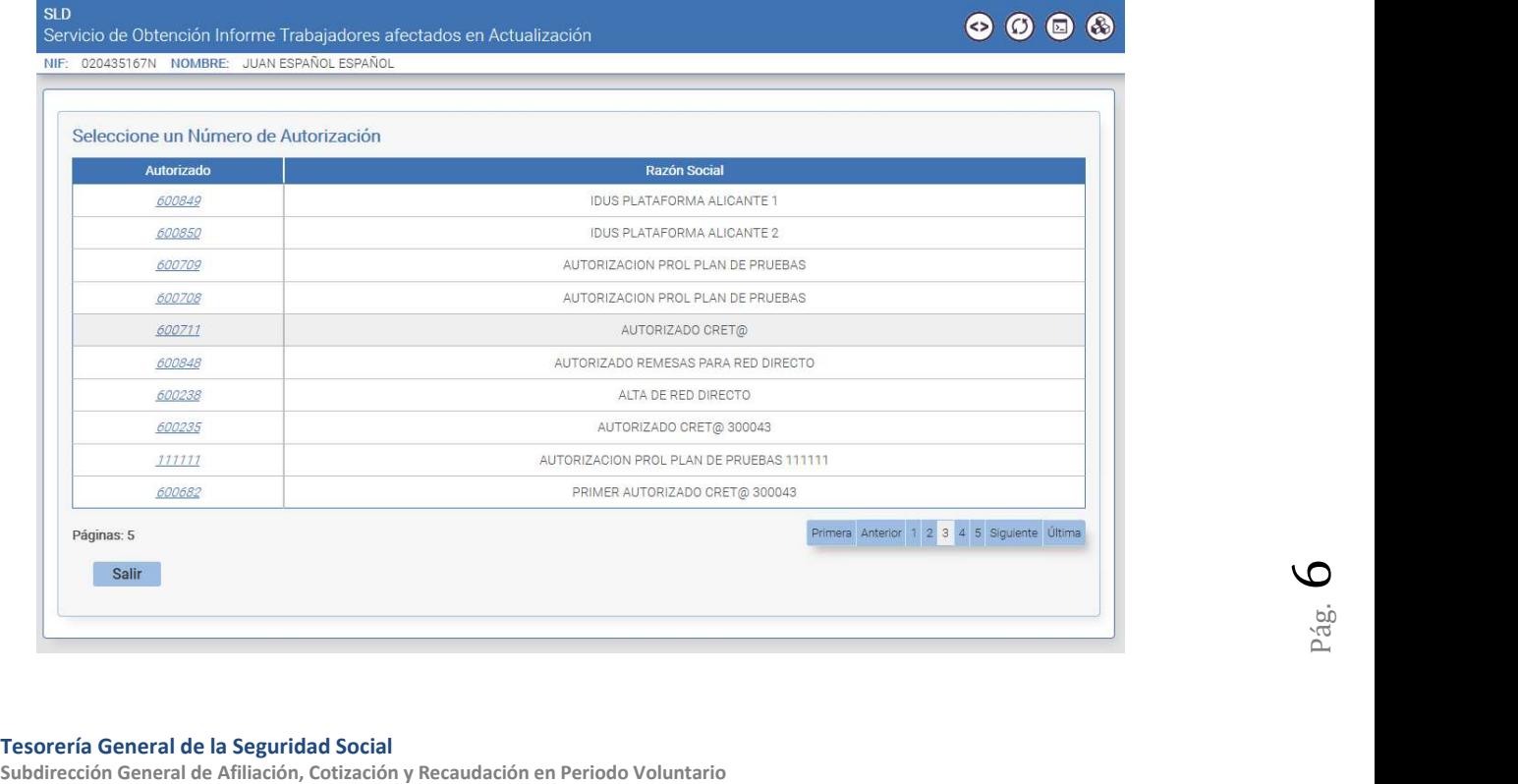

Manual de usuario

Los botones que se muestran en la parte inferior permiten:

- Salir: muestra la pantalla (Anexo I: Pantalla para 'Salir' del servicio) que permite seguir en el servicio o salir del mismo.
- Primera, anterior, número de página, siguiente, última: permite desplazarse de unas páginas a otras para visualizar las distintas pantallas donde se muestran las distintas autorizaciones a las que pertenece el usuario.

## 2.2.1 Datos de la liquidación y relación de versiones

Para la autorización seleccionada o para la única que tenga asociada el usuario RED, deberá introducir, en la pantalla que se muestra a continuación, el número de la liquidación para la que quiere obtener el informe de cambios en una actualización fuera de plazo. Dicha liquidación debe corresponder a alguno de los CCCs que correspondan con dicho Autorizado.

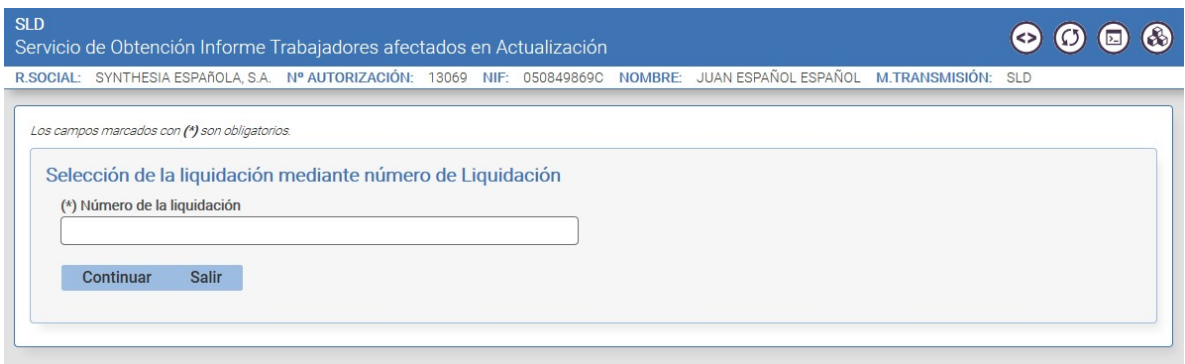

Los datos que se muestran son los siguientes:

- Datos del Autorizado: Razón Social, Nº Autorizado, NIF, Nombre y medio transmisión.
- **Botones: Continuar y Salir**

Se debe introducir el número de la liquidación, y pulsar el botón **Continuar**.

Si la liquidación seleccionada no existe, no se podrá continuar y se mostrará el siguiente mensaje:

0023 – NO EXISTEN DATOS PARA LA SELECCIÓN INTRODUCIDA

Cuando la liquidación seleccionada exista, aparecerá la siguiente pantalla con los Datos de dicha liquidación y las versiones disponibles objeto de la comparativa a realizar.

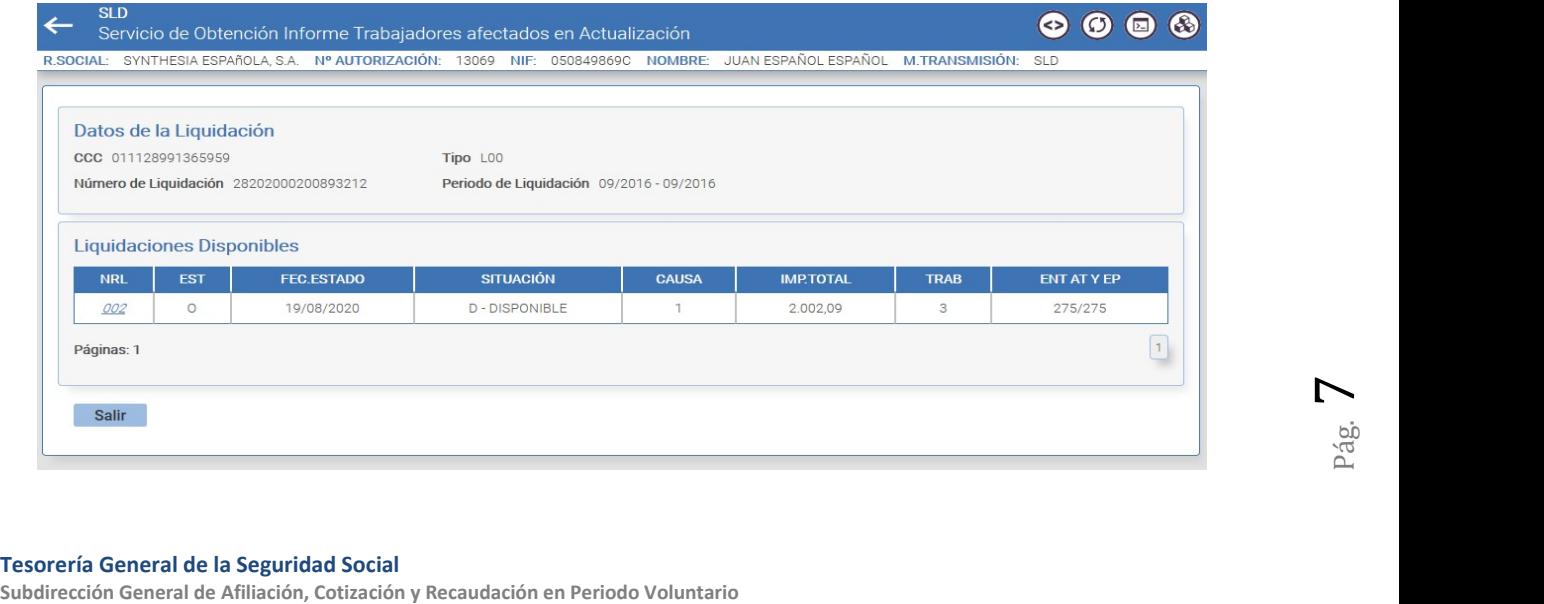

Para generar el informe con los trabajadores afectados en una actualización fuera de plazo de una liquidación, se debe pulsar 'clic' en el apartado de Liquidaciones Disponibles sobre el número de NRL correspondiente a la versión que se quiere comparar con la anterior a ésta.

La información que se muestra en esta pantalla para la liquidación seleccionada, es la siguiente:

- Datos correspondientes a la liquidación:
	- o CCC: Régimen y código.
	- o Tipo: Tipo de Liquidación.
	- o Número de Liquidación.
	- o Período de Liquidación: Desde (mm/aaaa) Hasta (mm/aaaa).
	- o ColCon (Colegio Concertado): Régimen-Código, cuando proceda.
- De las versiones disponibles de la Liquidación:
	- o NRL: número de versión SLD. Las versiones de la liquidación generadas por cada una de las actualizaciones fuera de plazo reglamentario de ingreso que se hayan realizado (el secuencial no comenzará en el valor "002" si la liquidación fue objeto de rectificación durante el plazo reglamentario de ingreso).
	- o EST (Estado): que podrá tomar los siguientes valores:
		- O: Consolidada
		- X: Borrador Modif. SIN calcular
		- T: Borrador Modif. Calculado
	- o FEC.ESTADO (fecha de estado)
	- o SITUACIÓN: que podrá tomar los siguientes valores:
		- H Histórico (existe otra versión posterior consolidada)
		- $\blacksquare$  D Disponible
		- $X Borrador$
	- o CAUSA: con los siguientes valores:
		- '1': Revisión de Cálculos
		- '2': Error en el envío (L03, L90, C00, C91, C03, C90)
		- '3': Sin trabajadores en Alta (Anulación)
		- '': Con causa distinta de las anteriores: cambio de FPR, ...
	- o IMPORTE TOTAL
	- o TRAB: número de trabajadores
	- o ENT AT/EP: Entidad Accidentes de Trabajo y Enfermedad Profesional

Cuando se pulsa el botón Salir muestra la pantalla (Anexo I: Pantalla para 'Salir' del servicio) que permite seguir en el servicio o salir del mismo.

#### 2.2.2 Generación Obtención Informe Trabajadores actualizados

Cuando se pulsa el campo NRL, de la pantalla Datos de la liquidación y relación de versiones correspondientes a la liquidación, el usuario accede a la siguiente pantalla en la que se muestra que la petición ha sido tramitada y el informe se envía a la aplicación SILTRA cuyo modelo se indica en Anexo II: Informe de los trabajadores afectados en formato 'PDF'.

Manual de usuario

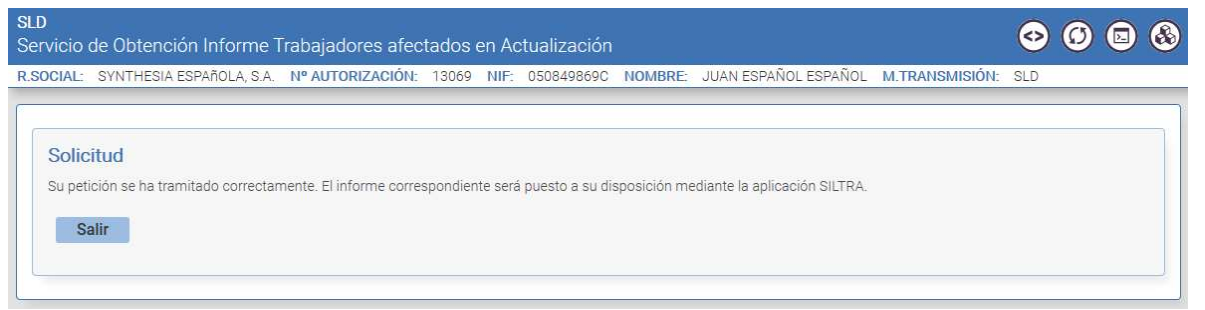

Si se pulsa el botón Salir muestra la pantalla (Anexo I: Pantalla para 'Salir' del servicio) que permite seguir en el servicio o salir del mismo.

## 3 Funcionamiento del servicio – Usuario RED Directo

#### 3.1 Acceso al servicio

Se accede al Servicio de la misma forma a la ya indicada en el apartado "2.1 Acceso al servicio" exceptuando que el usuario debe seleccionar la opción "Cotización RED Directo" ubicada en el apartado "Cotización Online".

Al seleccionar dicha opción, el usuario accede a la siguiente pantalla:

**Cotización SLD Directo** Confección de liquidaciones Comunicación de datos bancarios Solicitud de cuota a cargo de los trabajadores Cambio de modalidad de Pago Obtención de recibos Consulta e impresión de duplicados Rectificación de liquidaciones Solicitud de anulación de liquidaciones Consulta de cálculos Obtención de RNT por NAF Solicitud de informe del estado de las liquidaciones Solicitud de informe de datos bancarios Obtención de informe de trabajadores afectados en actualización(D)

El usuario debe seleccionar la opción "Obtención de informe de trabajadores afectados en actualización" para entrar al servicio.

## Manual de usuario

#### 3.2 Procedimiento

Las pantallas de inicio al "Servicio Obtención Informe Trabajadores afectados en Actualización", serán las mismas que las indicadas en el apartado 2.2. Procedimiento.

#### 3.2.1 Datos de la liquidación y relación de versiones

Los pasos a seguir para obtener los datos de la liquidación y relación de versiones, son los que se han indicado en el apartado 2.2.1 Datos de la liquidación y relación de versiones.

#### 3.2.2 Generación Obtención Informe Trabajadores actualizados

Al pulsar en el campo NRL de la pantalla "Datos de la liquidación y relación de versiones", el usuario puede consultar los trabajadores afectados en la actualización seleccionada respecto a la versión anterior. Aparece dicha información en la siguiente pantalla:

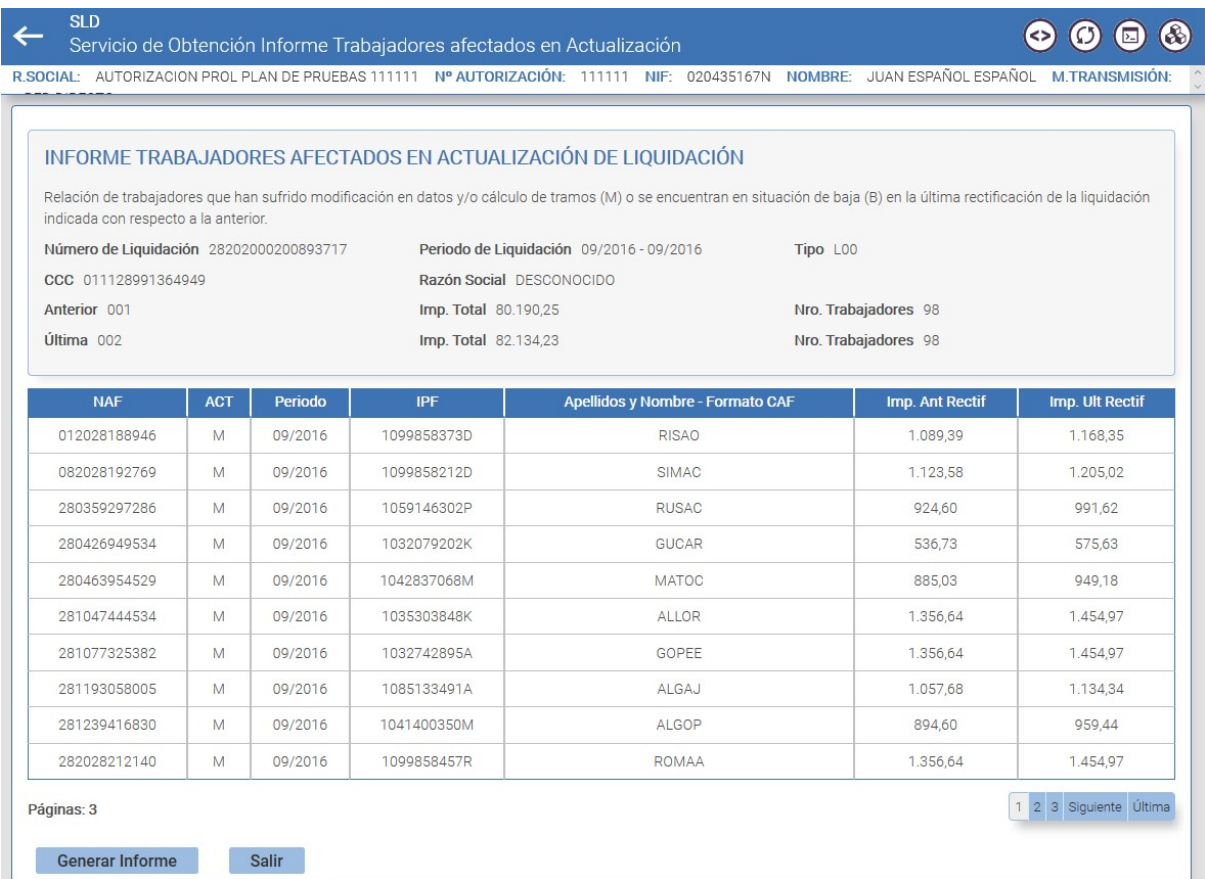

Datos correspondientes a la liquidación y versiones seleccionadas:

- Número de liquidación
- Periodo de liquidación: desde (mm/aaaa) hasta (mm/aaaa)
- Tipo de Liquidación
- ColCon (Colegio Concertado): Régimen y Código (cuando proceda)
- **CCC: Régimen y Código**
- Razón Social
- Anterior: Número de la versión (NRL) correspondiente a la anterior de la seleccionada

Manual de usuario

- Importe Total de la versión 'Anterior'
- Número de Trabajadores en la versión 'Anterior'
- Última: Número de la versión (NRL) correspondiente a la seleccionada
- Importe Total de la versión seleccionada
- Número de Trabajadores en la versión seleccionada

Detalle de los trabajadores afectados en la actualización:

- NAF
- Actualización realizada: 'M'- Modificación / 'B' Baja
- Periodo al que afecta la actualización (mm/aaaa)
- $I$
- Apellidos y Nombre con formato CAF
- Importe del NAF en la versión 'Anterior'

Opciones:

- e El botón Salir muestra la pantalla (Anexo I: Pantalla para 'Salir' del servicio) que permite seguir en el servicio o salir del mismo.
- Los botones de la derecha, 1/2/3/siguiente/última permiten desplazarse en la pantalla de unas páginas a otras.
- El botón "Generar Informe", permite al Usuario la opción de guardar en formato "PDF" el informe que aparece en pantalla.

Para ello, se muestra la siguiente pantalla:

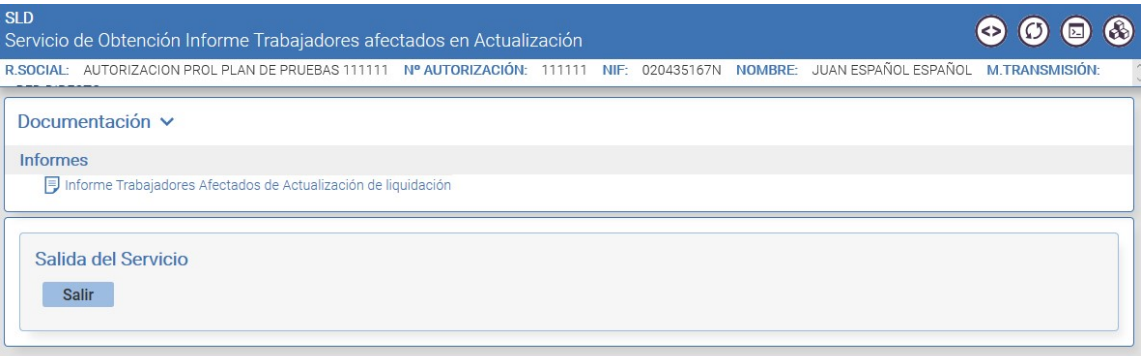

 Al pulsar en "Informe Trabajadores Afectados de Actualización de liquidación' se abrirá un fichero con formato 'PDF' cuyo modelo se indica en Anexo II: Informe de los trabajadores afectados en formato 'PDF'.

Manual de usuario

## 4 Anexo I: Pantalla para 'Salir' del servicio

La pantalla que se muestra para Salir del servicio es la siguiente:

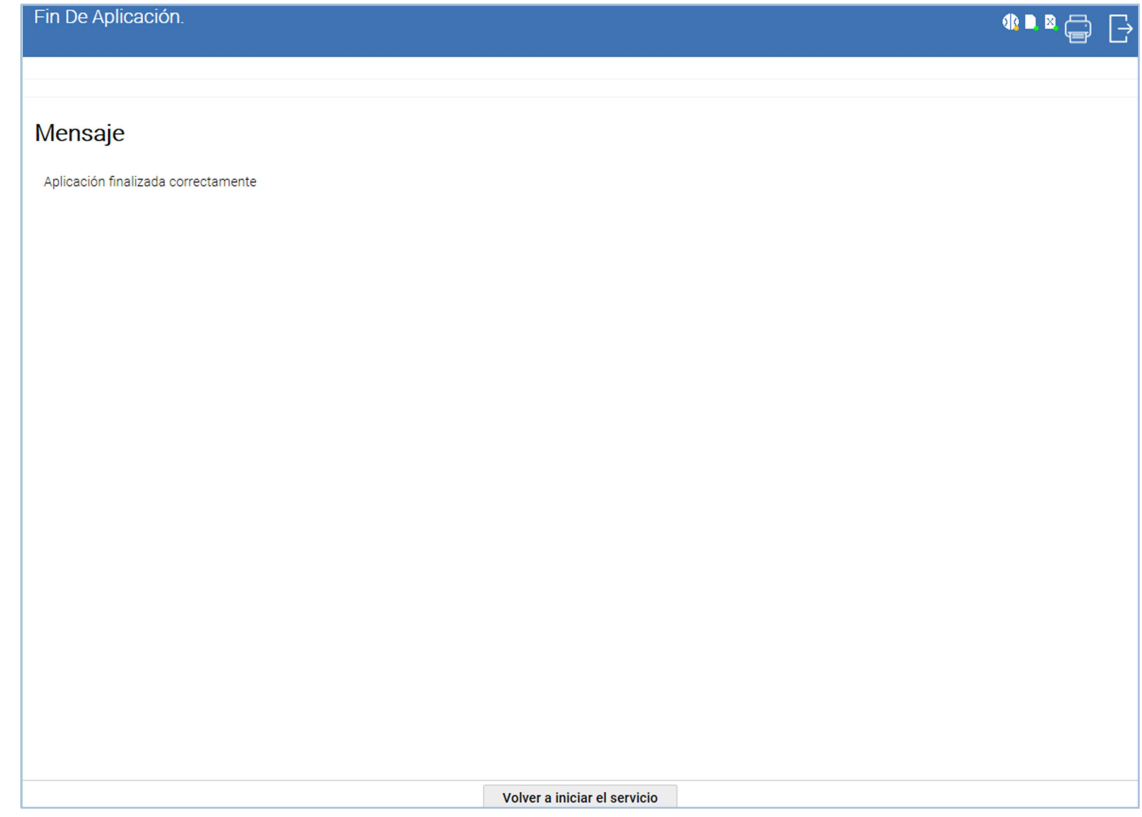

Para abandonar el servicio clic en el botón  $\Box$  que figura en la parte superior derecha.

Si se quiere permanecer en el servicio se pulsa sobre la opción "volver a iniciar el servicio" que está en la parte central inferior.

5 Anexo II: Informe de los trabajadores afectados en formato 'PDF'

#### Modelo del "Informe de Trabajadores afectados en Actualización de liquidación" en formato 'PDF':

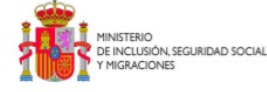

INFORME DE TRABAJADORES AFECTADOS EN ACTUALIZACIÓN DE LIQUIDACIÓN

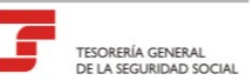

Relación de trabajadores que han sufrido modificación en datos y/o cálculo de tramos (M) o se encuentran en situación de baja (B) en la última<br>rectificación de la liquidación indicada con respecto a la anterior.

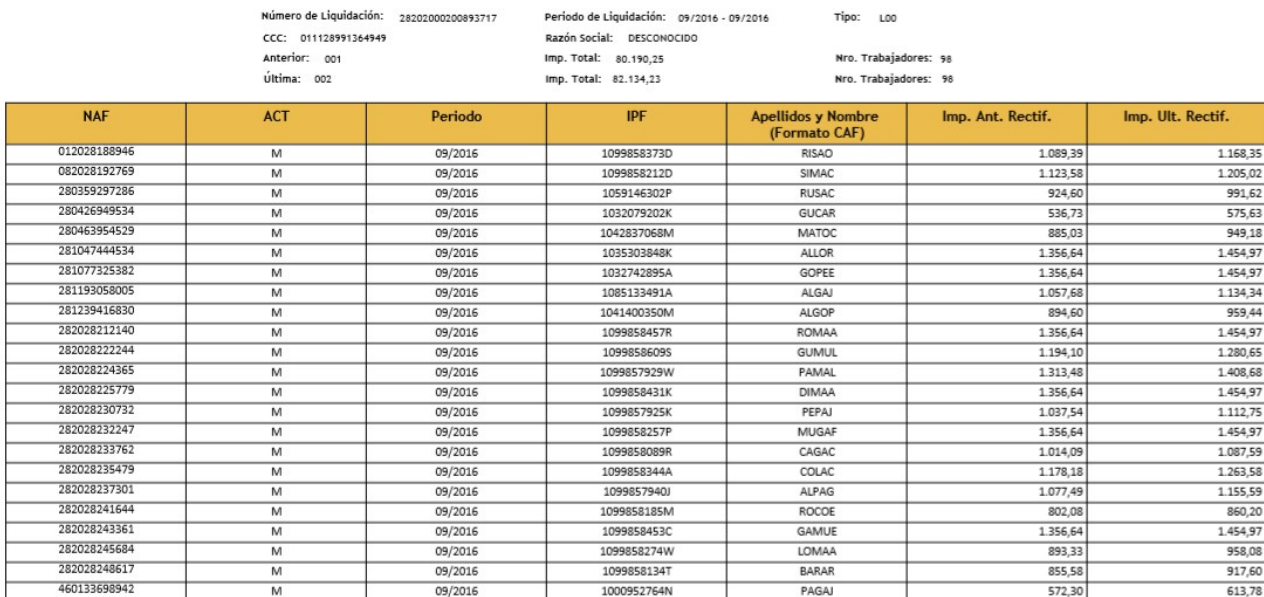

Página 1 de 2